# How to Submit a Filing with a Fee and Make a Payment PACFIIC®

**1. Review the submitted filing** After clicking the VERIFY button, the corresponding filing will appear in the Payment and Submission screen. Verify that the correct filing appears.

**3. Select an action** Click on **Action** dropdown and select 'Submit to Court'.

**Tip** If the filing requires approval prior to submission, refer to the *How to Request Approval for a Filing* reference guide.

### PACFile® - Payment and Submi Jubmit the filing or complete the

The filing(s) you have prepared is ready for submission. Serve appropriate routing information.

Any applicable eService is performed immediately following

**Public Access Policy Certification** 

I certify that this filing complies with the provisions of the Ca

#### that require filing confidential information and documents differently than non-confidential \* Certify: 2 Choose an action below. \* Action: Submit to Court **Notes Package Information** Invoice | Description | Filing Type | Filing Name(s) Docket ! Fee \*Petition for 453 EDA Initiating \$180.50 Allowance of 450 ED/ Appeal Subtotal: \$180.50 \* indicates primary filing Total Invoiced: \$0.00 Total Due Today: \$180.50 Submit

**2. Certify the filing** Select the checkbox that signifies that the

filing complies with the provisions of the Public Access Policy.

**Tip** You can locate the Public Access Policy at the following web address:

http://www.pacourts.us/ public-records/publicrecords-forms

**4. Click SUBMIT**

### How to Submit a Filing with a Fee and Make a Payment

## PA File®

**5. Review the billing information** The Checkout screen automatically displays the information of the person completing the filing.  $+$ If the billing information is correct, proceed to PAePay® Add Funding Account Step [10.](#page-1-0) Checkout If the billing information is not correct, complete Steps 6-9 as needed. **Reference Number Description** WSPRED200000620 Kohler, A. v. Wallace, A. Subtotal Service Fee (2.75%) **7. Update the Grand Total billing address** In the **Address Line 1**, Please enter payer name and billing information based on the card being used for payment. **Address Line 2**, **City**, \* First Name: Robert **State**, and **Zip Code** \* Last Name: Lincoln fields, enter the The address information provided should reflect the billing address of the credit or debit card y address associated to Address Location: United States the credit card being \* Address Line 1: 1050 West Lafayette used for payment. Address Line 2: \* City: Mechanicsburg \* State: Pennsylvania \* Zip Code: 17055 Phone Number: (717) 555-1574 **9. Update the email**  \* Email Address: robert lincoln1@yahoo.com **address Terms and Conditions** All correspondence Customer is solely responsible for ensuring that the terms and conditions it provides to its regarding the and comply with all applicable laws, rules, and regulations, as provided in the U.S. Bank e submission of the filing, Please review the Terms and Conditions below and click the "I Agree" checkbox to including payment confirmation, will be Please be aware that the Unified Judicial System (UJS) does not issue returns/refunds for UJS Portal are final and cannot be cancelled after submission. By clicking [Pay] you are a sent to the e-mail have selected in addition to the service and processing fees delineated. If you are unsure address provided. payment, please contact the court/agency first. Each court/agency reserves the right to of discretion. I HAVE READ AND UNDERSTAND THE FOREGOING AGREEMENT AND AGREE TO B ■ 1 agree to the Terms and Conditions

Continue

Cancel

**11.Click CONTINUE**

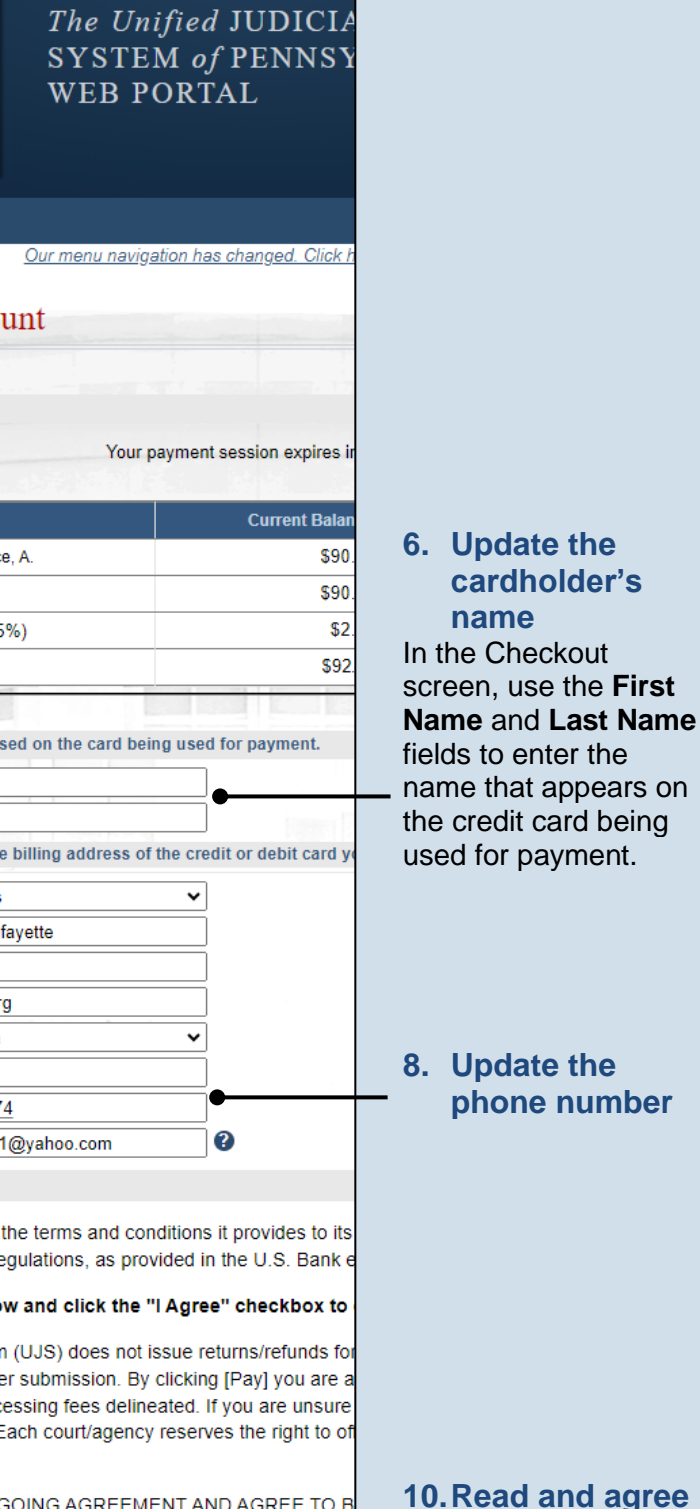

<span id="page-1-0"></span>**to the terms and conditions**

## How to Submit a Filing with a Fee and Make a Payment

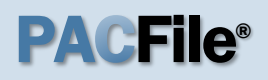

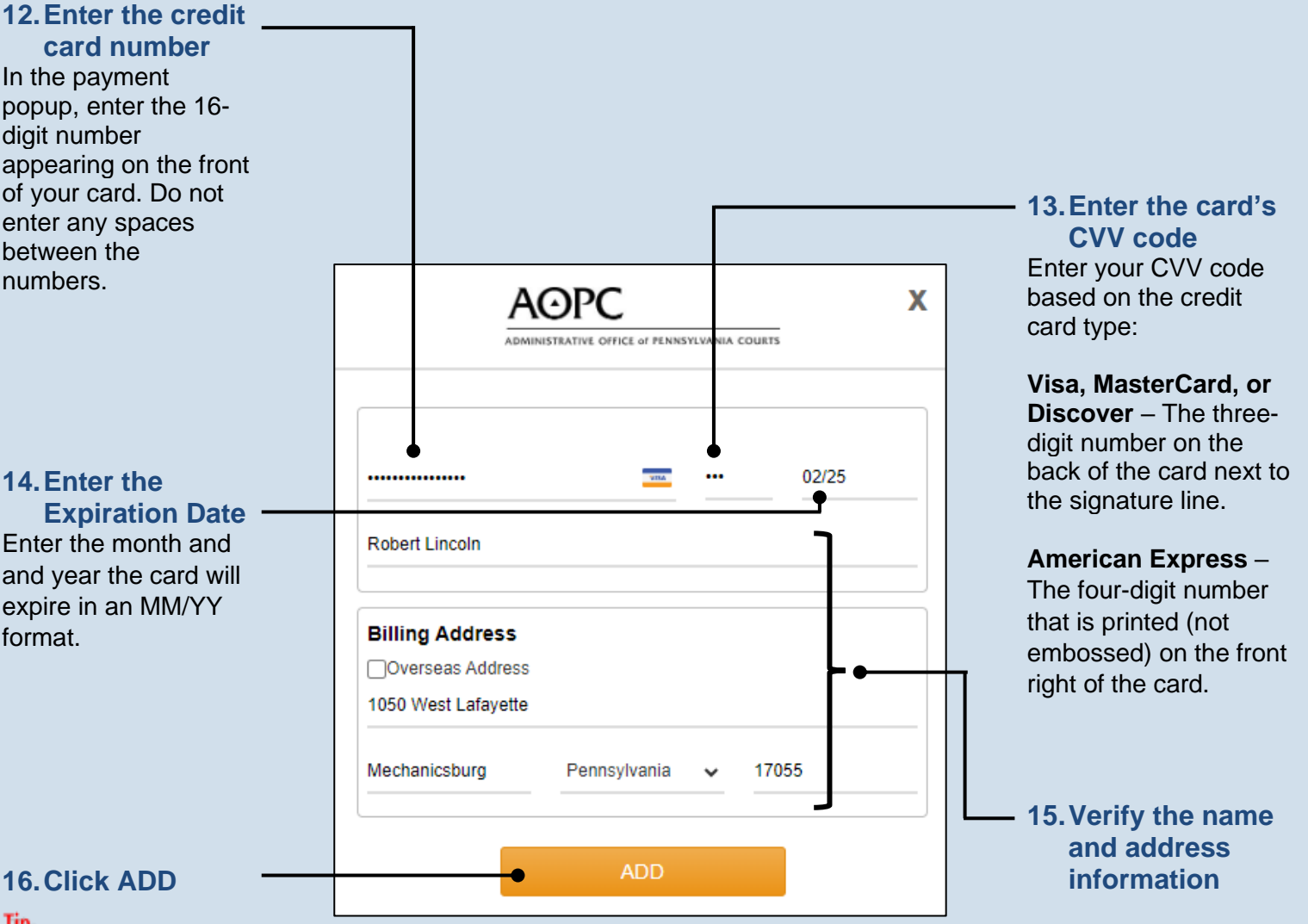

**Tip** eService for any applicable participants or attorneys is performed immediately.

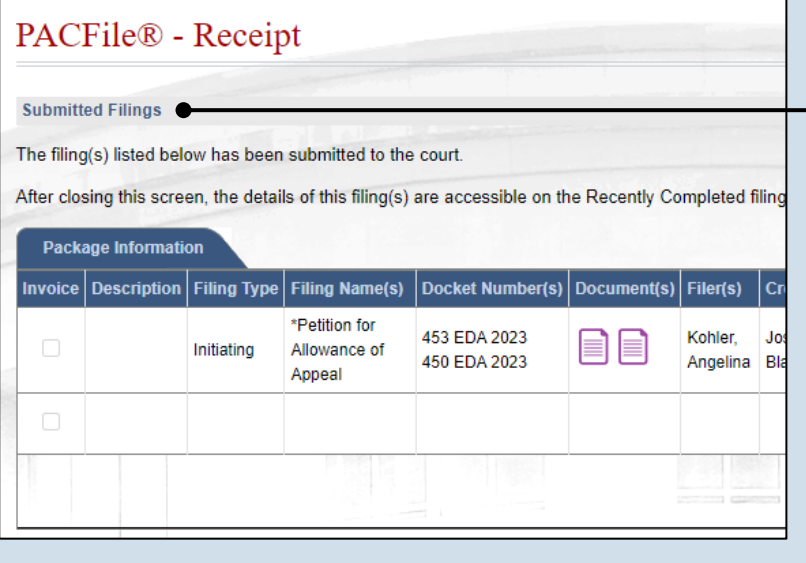

#### **17.Process complete!**

If you see the Submitted Filings screen, your payment was successful. Your credit card is not charged, however, until the filing is accepted by the court.